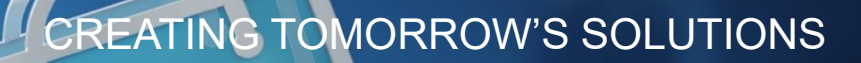

# THE FUTURE OF BUYING

**WACKER DIGITAL** 

**Next Generation Procurement** 

**Teilnahme an Beschaffungsaktivitäten**

**WACKER** 

# **Einladung zum WACKER Beschaffungsereignis**

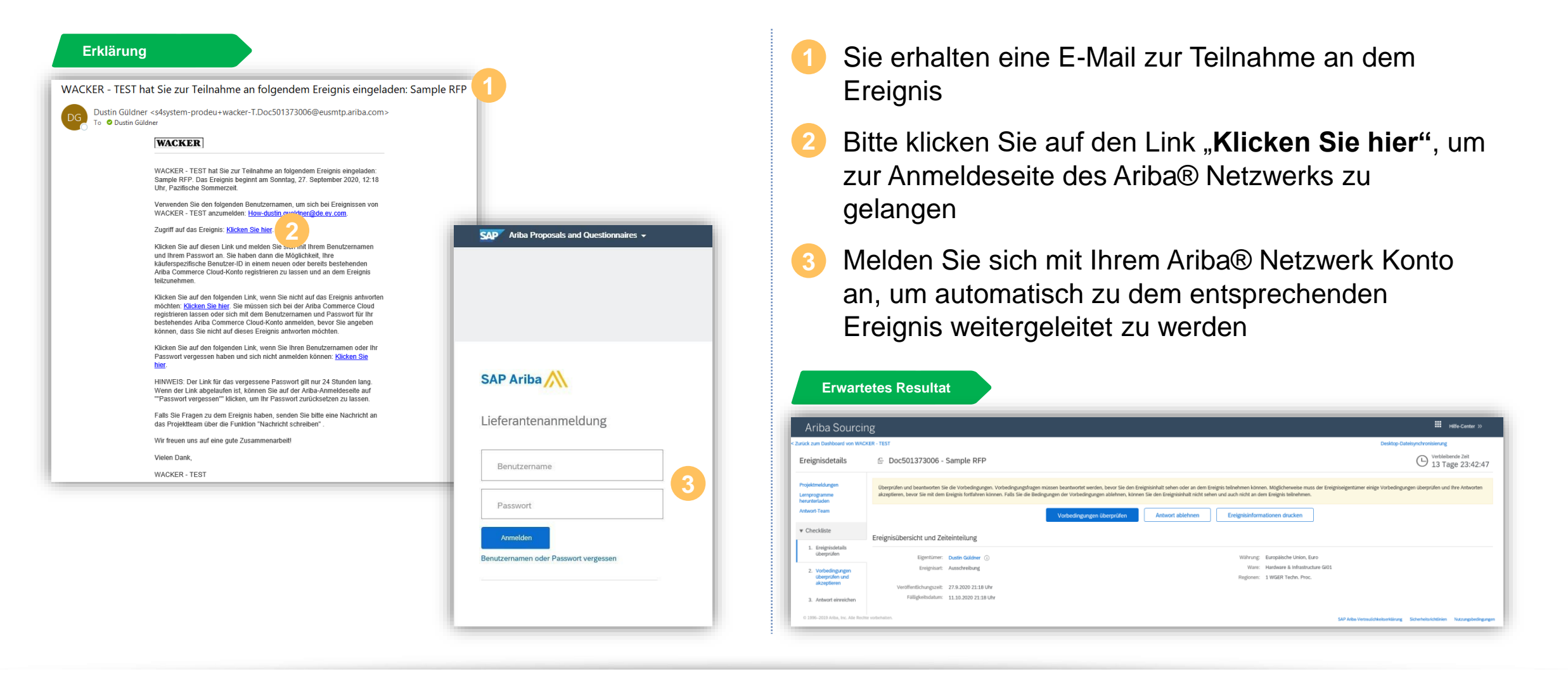

# **Manuell auf WACKER Ereignisse zugreifen**

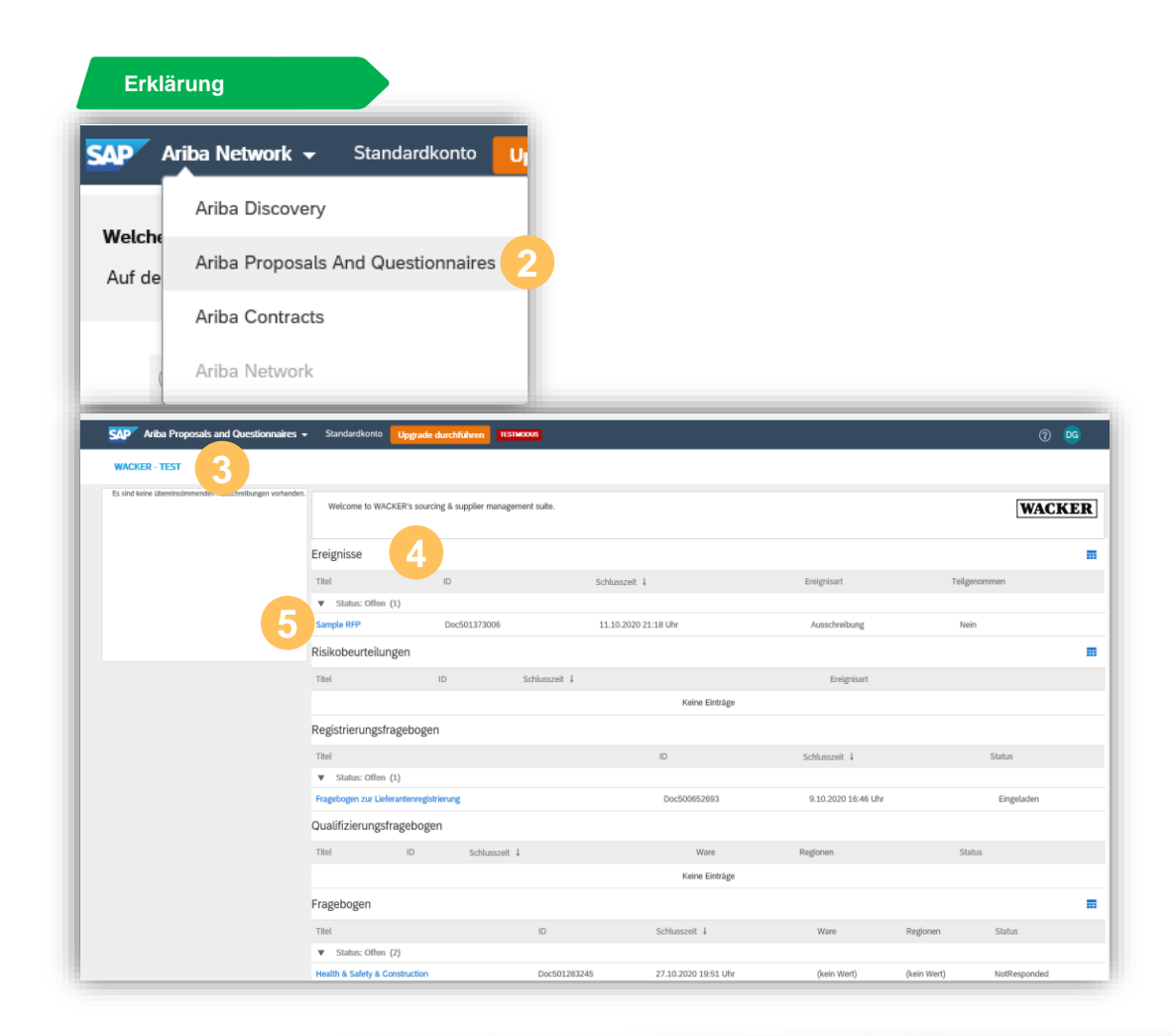

- **Erklärung Melden Sie sich in Ihren Ariba® Netzwerk Konto an: Melden Sie sich in Ihren Ariba® Netzwerk Konto an:** [www.supplier.ariba.com](http://www.supplier.ariba.com/)
	- Wählen Sie "Ariba Proposals and **Questionnaires"** aus **2**
	- Wenn Sie ihr Ariba® Netzwerk Konto mit mehr als einer Firma verknüpft haben, dann müssen Sie sicher stellen, dass Sie **WACKER** ausgewählt haben **3**
	- In dieser Ansicht können Sie alle Ereignisse sehen, zu denen Ihr Benutzerkonto eingeladen worden ist, sowie den jeweiligen Status der Ereignisse **4**
	- Klicken Sie auf den **Namen des Ereignisses**, um es zu eröffnen **5**

# **Ereignisdetails – Übersicht**

- Über **Projektmeldungen** können Sie direkten Kontakt mit WACKER zum Ereignis aufnehmen
- Hier finden Sie Informationen über die **Verbleibende Zeit** des Ereignisses. Nach Ablauf dieser Zeit können Sie kein Gebot oder Änderungen zu bestehenden Angeboten durchführen. **2**
- Um an diesem Ereignis teilzunehmen, müssen Sie die **Vorbedingungen prüfen** und **akzeptieren 3**

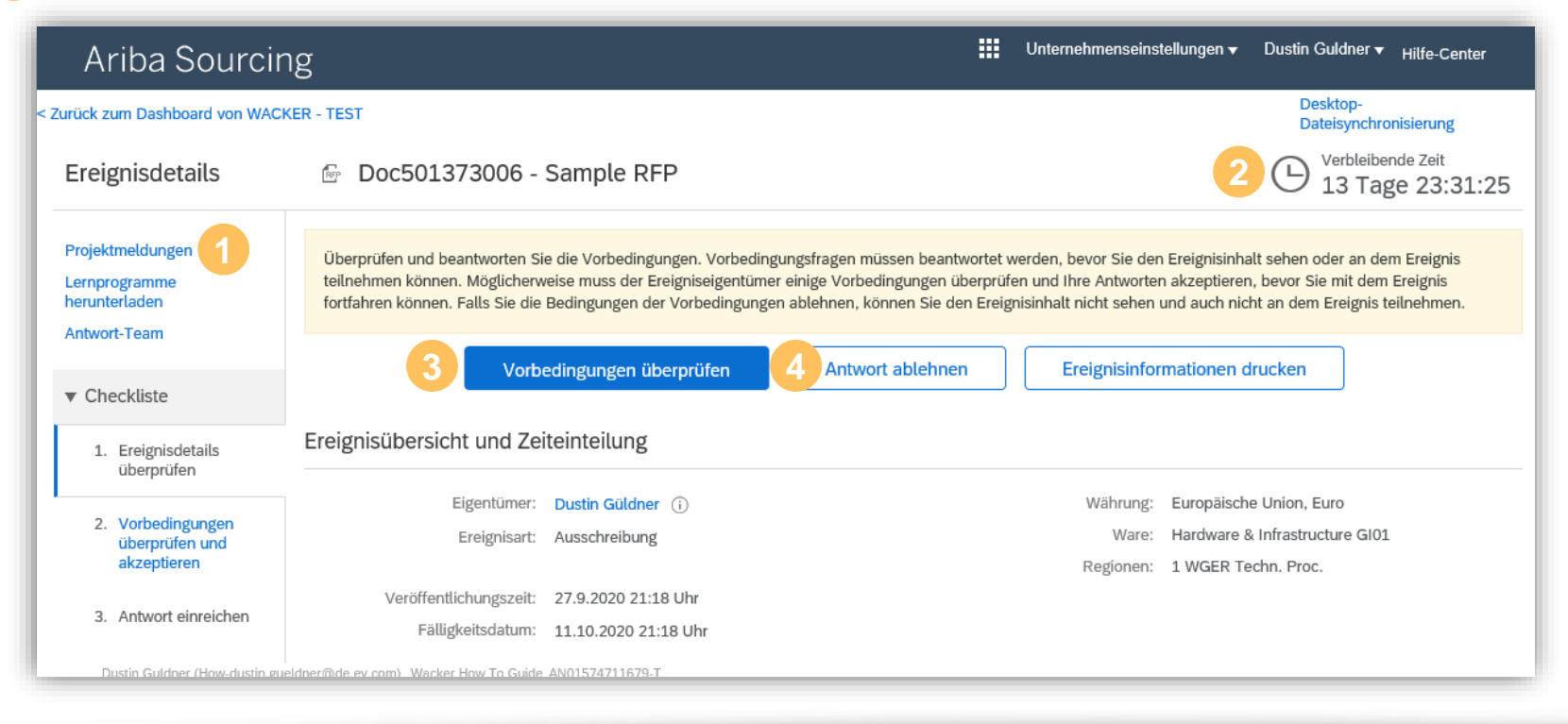

Wenn Sie nicht an dem Ereignis teilnehmen möchten, klicken Sie bitte auf **Antwort ablehnen** und tragen Sie einen Grund für die Ablehnung ein.

#### **Wichtige Informationen**

Um den Inhalt des Ereignisses zu prüfen und ein Angebot zu unterbreiten, müssen Sie die WACKER Vorbedingungen akzeptieren

# **Ereignisdetails – Projektmeldungen**

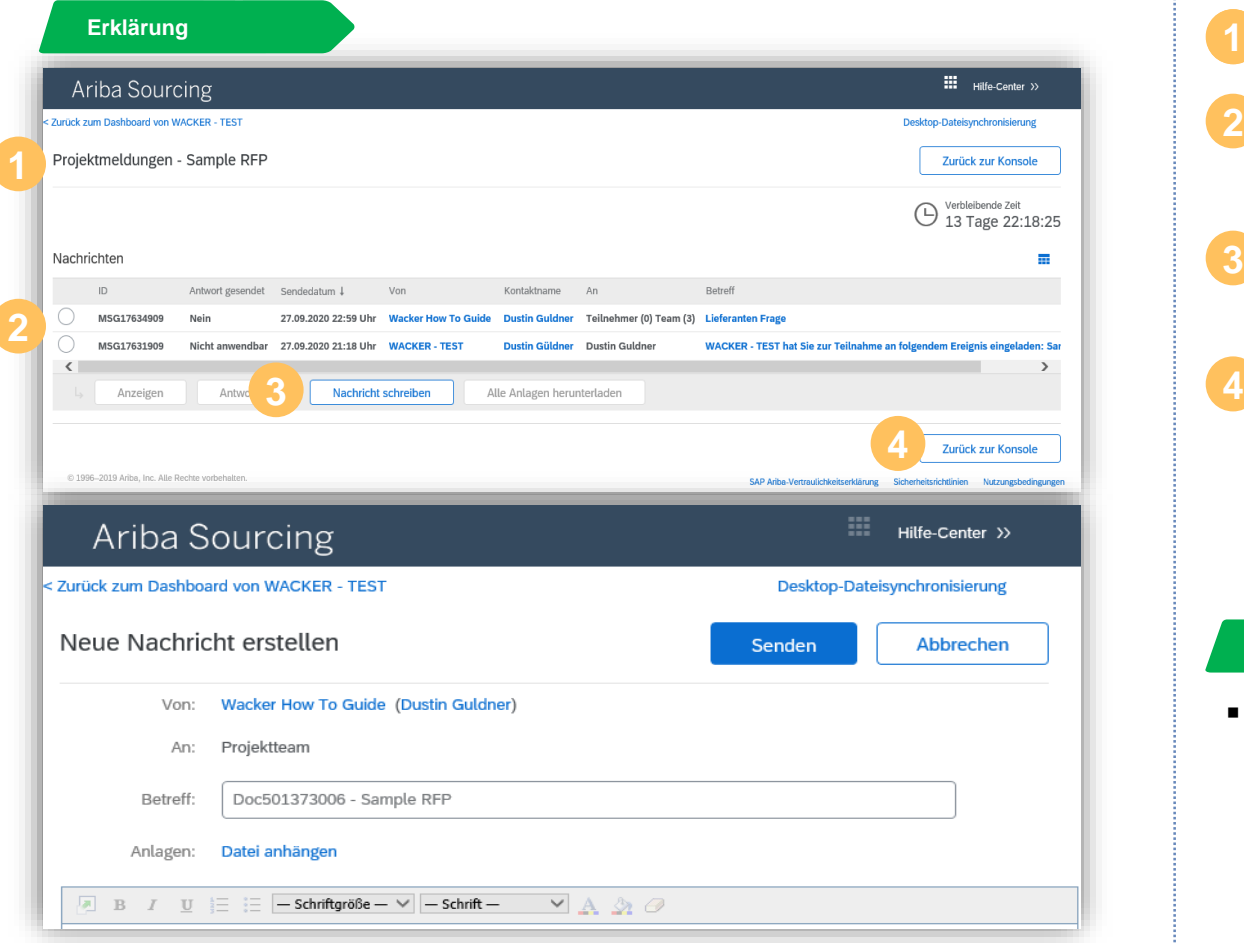

- **Erklärung** Klicken Sie auf **Projektmeldungen**
- Hier finden Sie alle Nachrichten, die zwischen WACKER und Ihnen ausgetauscht wurden **2**
- Sie können über **Nachricht schreiben,** wie in Outlook, Nachrichten erstellen oder beantworten **3**
- Um wieder auf die Übersicht des Ereignisses zu **4** kommen, klicken Sie bitte auf **Zurück zur Konsole**

#### **Wichtige Informationen**

Sie erhalten zusätzlich eine Outlook E-Mail Nachricht wenn WACKER Ihnen eine Projektmeldung zusendet

## **Ereignisdetails – Vorbedingungen**

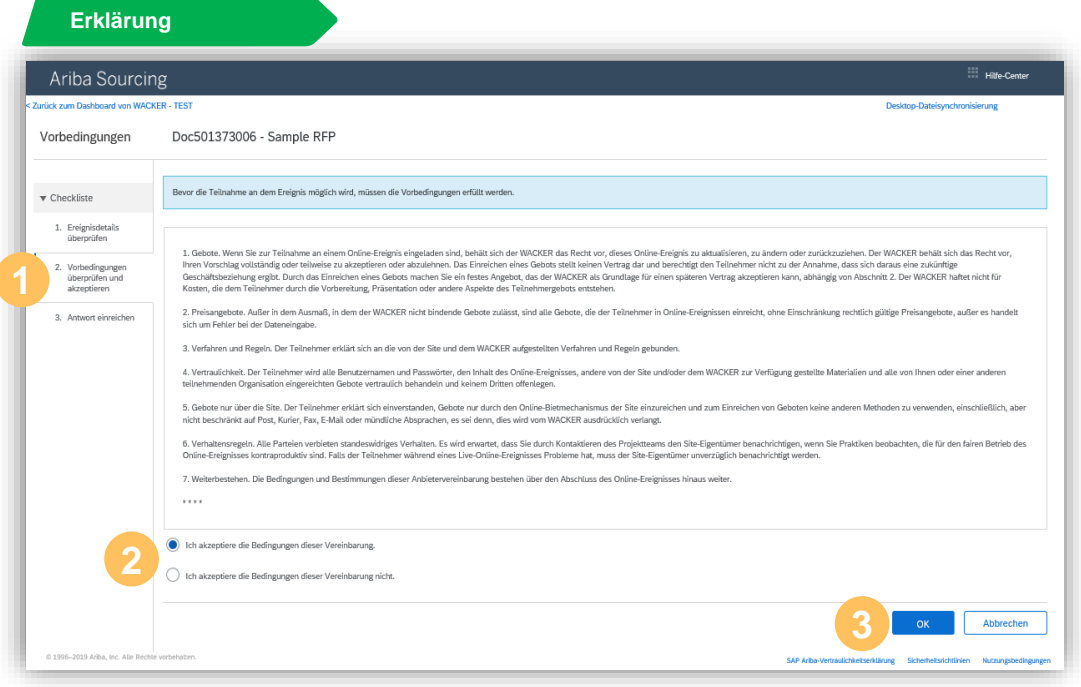

- **Erklärung** Klicken Sie auf **Vorbedingungen überprüfen**
- Lesen Sie die WACKER-spezifischen Vorbedingungen, um an diesem Ereignis teilnehmen zu können **2**
- Wählen Sie **Ich akzeptiere die Bedingungen dieser Vereinbarung** und klicken Sie auf **OK 3**

Mit der Annahme der Bedingungen können Sie den Inhalt des Ereignis einsehen

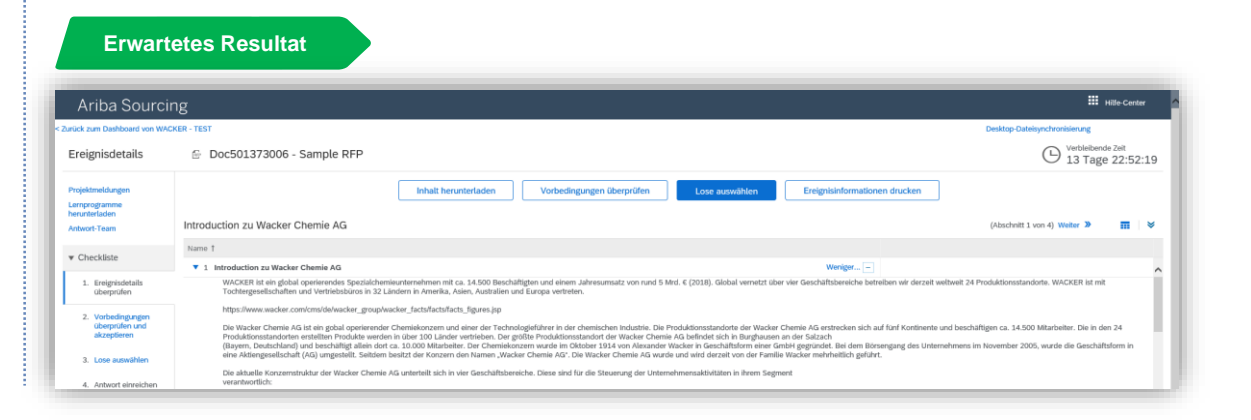

## **Ereignisdetails – Lose Auswählen**

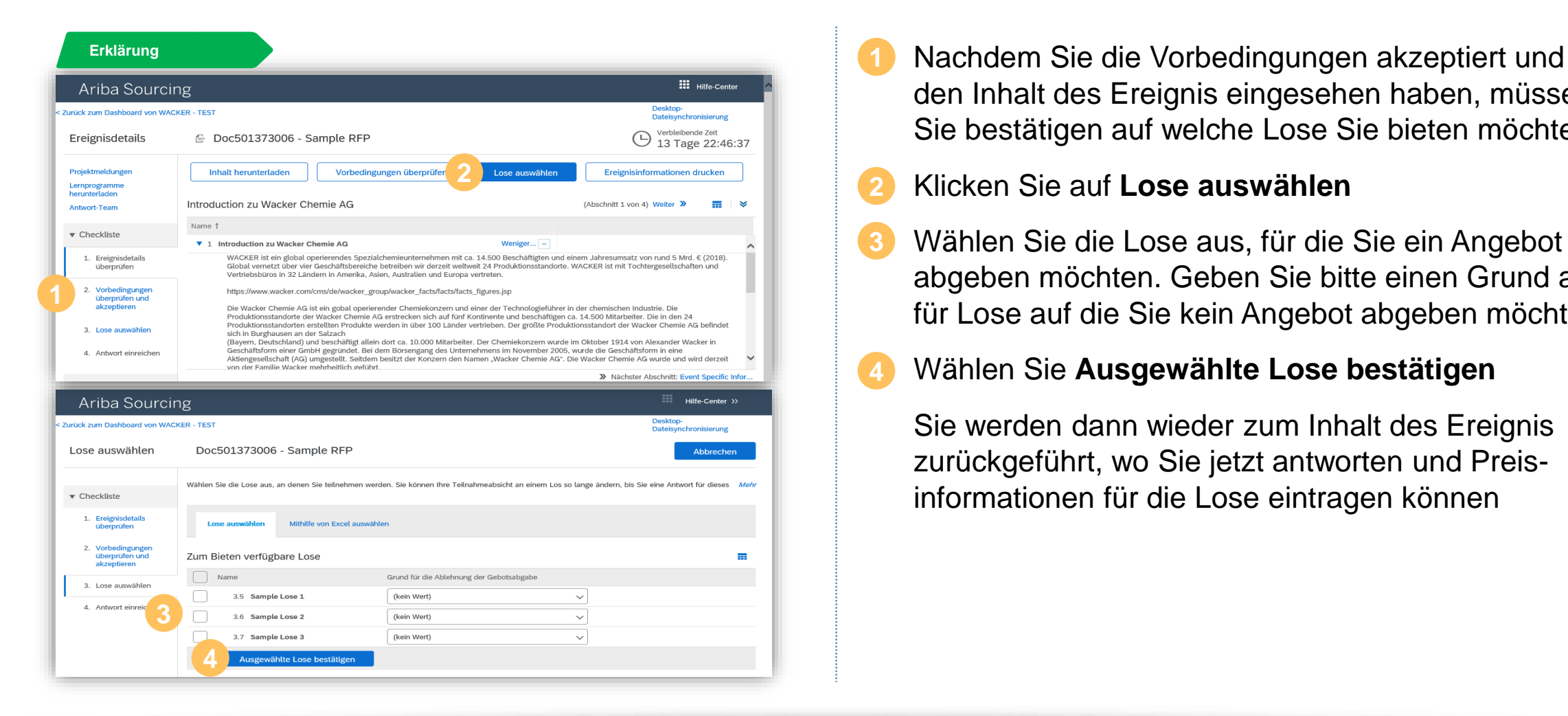

den Inhalt des Ereignis eingesehen haben, müssen Sie bestätigen auf welche Lose Sie bieten möchten

#### Klicken Sie auf **Lose auswählen 2**

- Wählen Sie die Lose aus, für die Sie ein Angebot abgeben möchten. Geben Sie bitte einen Grund an für Lose auf die Sie kein Angebot abgeben möchten **3**
- Wählen Sie **Ausgewählte Lose bestätigen**

Sie werden dann wieder zum Inhalt des Ereignis zurückgeführt, wo Sie jetzt antworten und Preisinformationen für die Lose eintragen können

# **Ereignisdetails – Antwort Einreichen**

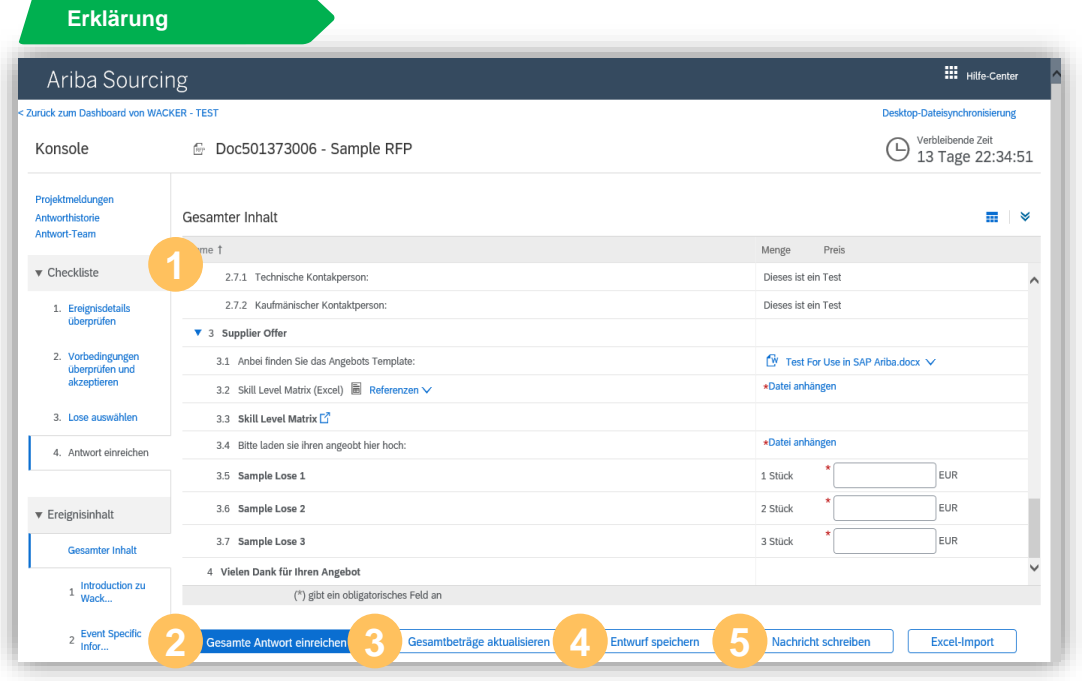

- **Erklärung** Nachdem Sie die Lose ausgewählt haben, müssen Sie jetzt den Inhalt des Ereignisses füllen, indem Sie alle notwendigen Angaben für die Pflichtfelder sowie Lose ausfüllen
- Um Ihr Angebot einzureichen, klicken Sie auf **Gesamte Antwort einreichen 2**
- Sie können jederzeit den Status Ihres Angebots aktualisieren indem Sie auf **Gesamtbeträge aktualisieren** klicken **3**
- Sie können auch jederzeit Ihren Angebotsentwurf speichern indem Sie auf **Entwurf speichern** klicken.
- Weiterhin können Sie auch jederzeit bei Fragen Kontakt mit WACKER aufnehmen, indem Sie **Nachricht schreiben** wählen **5**

## **Ereignisdetails – Antwort bearbeiten**

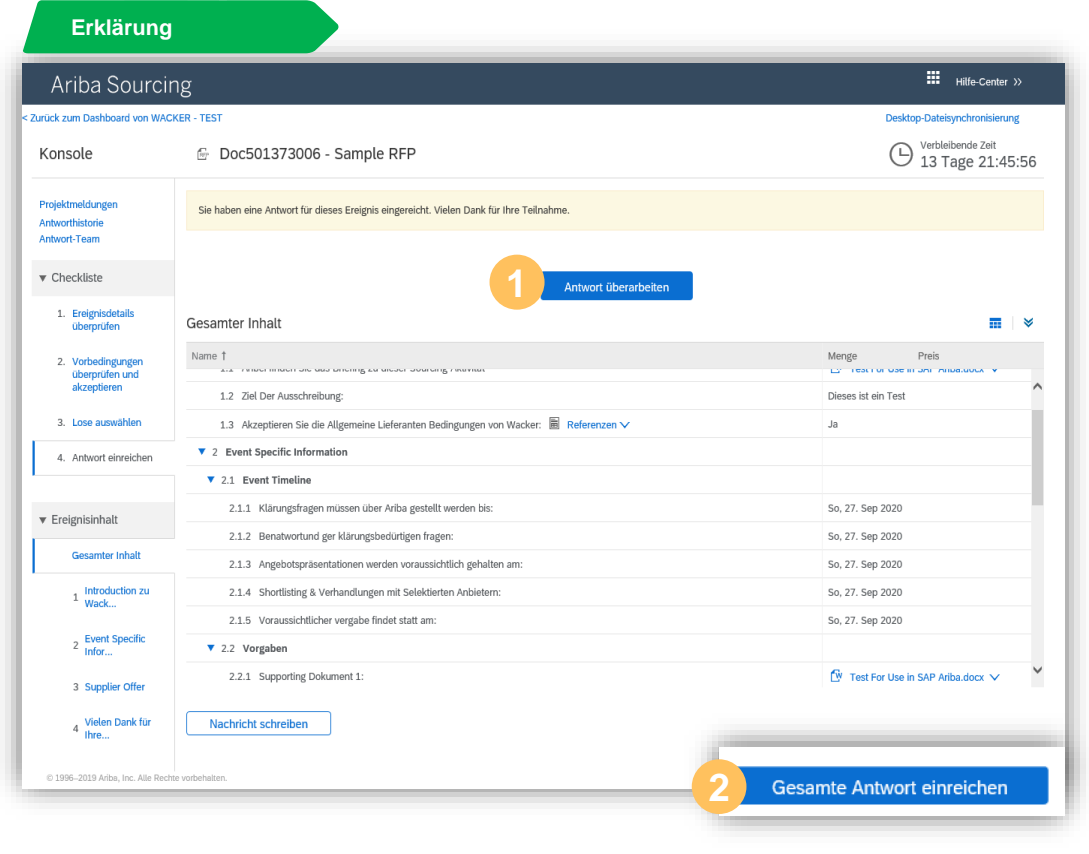

**Erklärung** Sie können vor Ablauf der **Verbleibenden Zeit** Ihr Angebot überarbeiten, indem Sie **Antwort überarbeiten** auswählen und mit **OK** bestätigen

Machen Sie die benötigten Änderungen zu den Inhalten des Ereignisses und bestätigen Sie Ihr neues Angebot, indem Sie nochmals **Gesamte Antwort einreichen** auswählen **2**

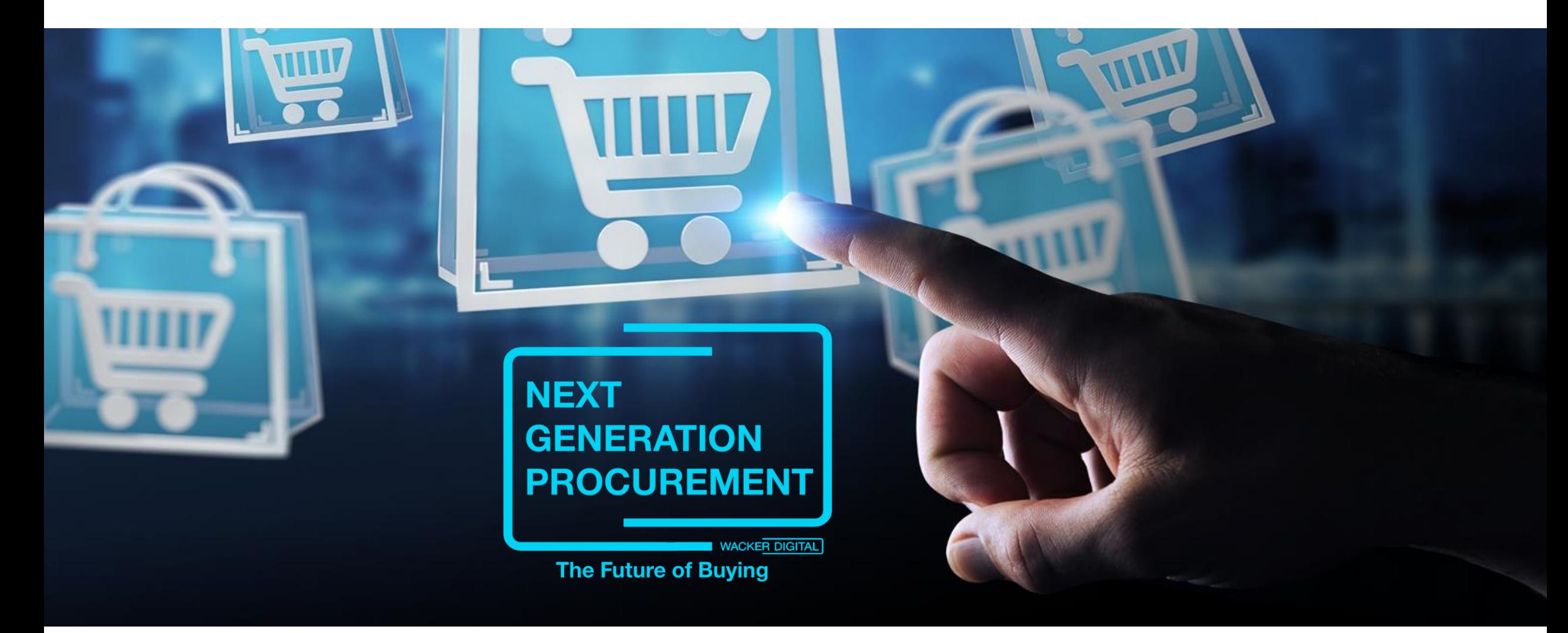

Die Inhalte dieser Präsentation sprechen alle Geschlechter gleichermaßen an. Zur besseren Lesbarkeit wird nur die männliche Sprachform (z.B. Kunde, Mitarbeiter) verwendet.

**WACKER** 

SAP® Ariba® sind eingetragene Marken der SAP SE oder ihrer verbundenen Unternehmen in Deutschland und mehreren anderen Ländern.

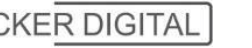